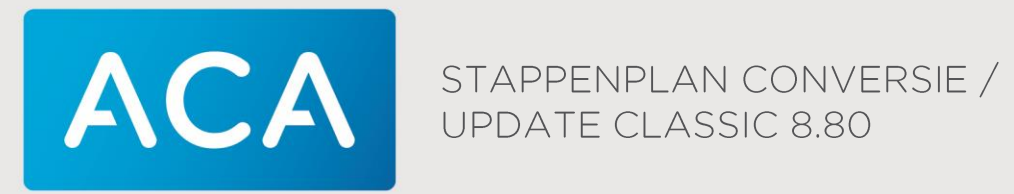

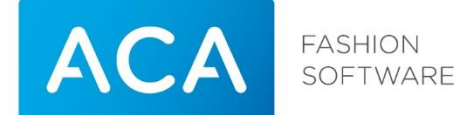

Titel Stappenplan conversie / update Classic Versie 8.80 Datum 29-03-17 Afdeling Training & Consultancy Auteur Jeroen van den Heuvel Contactadres ACA Retail BV Postbus 8829 5605 LV Eindhoven Telefoonnummer +31-(0)40-8800700 [info@aca.nl](mailto:info@aca.nl) [www.aca.nl](http://www.aca.nl/)

## 2017 - ACA Retail BV

Niets uit deze uitgave mag worden verveelvoudigd en/of openbaar gemaakt door middel van druk, fotokopie, microfilm of op welke andere wijze dan ook, zonder expliciete voorafgaande toestemming van ACA Retail BV.

No part of this publication may be reproduced and/or made public in any form by means of print, photocopy, microfilm or in any other way without the explicit preliminary permission of ACA Retail BV.

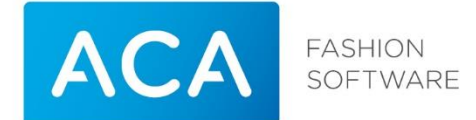

### Versiebeheer

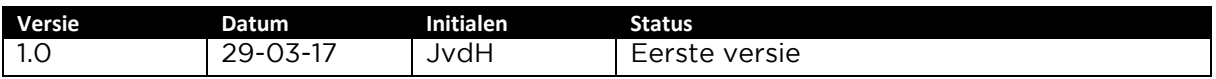

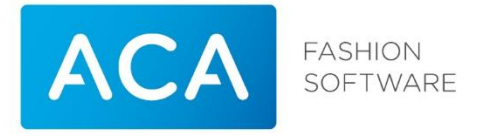

# Inhoudsopgave

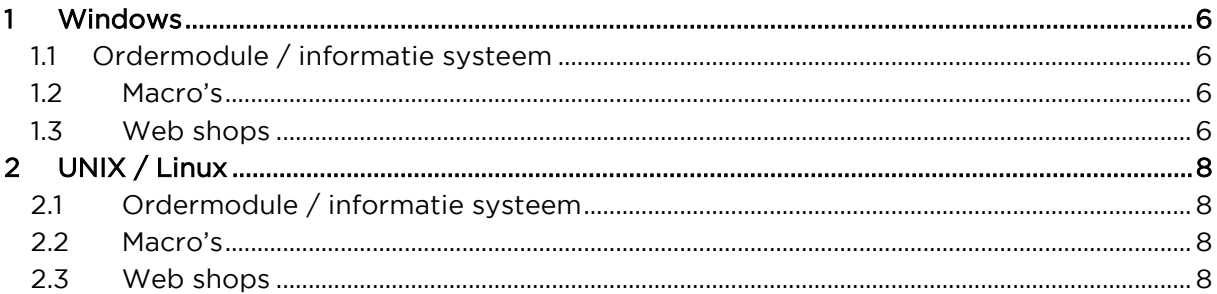

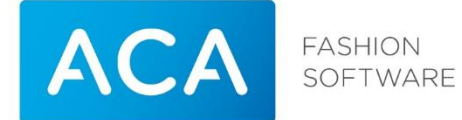

In dit Stappenplan vindt u de beschrijving van de stappen voor de conversie naar versie 8.80 van Classic. Het uitvoeren van deze conversie zal in principe niet veel tijd in beslag nemen. Dit stappenplan wordt ook gebruikt als het pakket moet worden geüpdatet naar een nieuwe versie (build) van 8.80.

Geadviseerd wordt om de stappenplannen eerst volledig door te nemen.

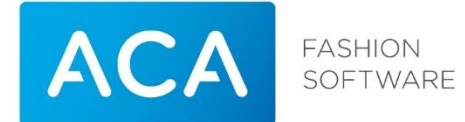

#### <span id="page-5-0"></span>WINDOWS  $\begin{array}{ccc} \hline \end{array}$

#### <span id="page-5-1"></span> $1.1$ Ordermodule / informatie systeem

De gegevens uit de ordermodule dienen overgezonden te zijn naar het centrale systeem. De orderportable is dus leeg. De orders dienen verwerkt te zijn voordat het centrale systeem en de ordermodule / informatiesysteem geconverteerd worden. Indien ordermodule / informatie systeem en centraal systeem niet dezelfde release hebben kan er niet tussen beide gecommuniceerd worden. De update voor de offline ordermodule is te vinden op: <http://download.aca.nl/aca/Classic/Classic880.exe>

Het informatie pakket moet na de conversie opnieuw worden geladen met de gegevens van het centrale systeem.

#### <span id="page-5-2"></span> $1.2$ Macro's

De macro's gedefinieerd in de vorige release blijven bewaard. Door wijziging van menukeuzes is het mogelijk dat een macro niet meer werkt. De macro zal dan opnieuw aangemaakt moeten worden. Zie de handleiding Classic 8.80 voor de juiste werkwijze.

#### <span id="page-5-3"></span> $1.3$ **Web shops**

Indien u met een web shop werkt moet na de conversie de communicatie methode worden gecontroleerd.

Let op! Tijdens het updaten van deze software zal het systeem 2 keer herstarten!

### Stap 1 van 4 Windows

Voordat de conversie plaats kan vinden dienen de bestandscontroles gedraaid en foutloos te zijn.

Start het pakket met de code van de systeembeheerder. Ga vanuit het hoofdmenu naar Systeembeheer. Dan keuze 44 Bestandscontroles.

Voer alle controles uit (menukeuze 31 t/ 33, 51 en 61). Indien er fouten in de bestanden worden aangetroffen wordt geadviseerd contact op te nemen met ACA-Support. Maak dan een melding aan op onze beveiligde support website: http://support.aca.nl (ook te bereiken via www.aca.nl).

Indien er geen fouten zijn ga door met stap 2 van dit stappenplan.

De bestandscontroles moeten minimaal 1 week voor de daadwerkelijke conversie foutloos zijn uitgevoerd. Indien er fouten in de bestanden aanwezig waren en deze zijn hersteld, moeten de bestandscontroles nogmaals worden uitgevoerd.

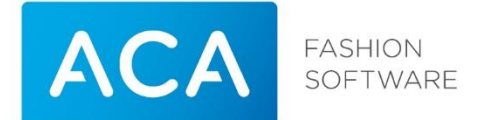

### Stap 2 van 4 Windows

Verlaat het pakket en maak een backup van de bestanden op de gebruikelijke manier op een USB stick, een externe harde schijf, zip-drive of tape die weer mee gaat doen in de roulatie van back-up sets nadat de conversie goed is uitgevoerd.

Zorg dat alle andere Windows applicaties zijn afgesloten en herstart de computer.

### Stap 3 van 4 Windows

Download de update via: <http://download.aca.nl/aca/Classic/Classic880.exe>

Kies voor uitvoeren, er zal een scherm verschijnen waarin alle te updaten programma's worden weergegeven.

Druk op Start

Er kan nu een melding naar voren komen met de melding: Wilt u automatisch inloggen inschakelen tijdens de installatie?

Kies voor Ja en vul in het volgende scherm de gegevens in waarmee u inlogt in Windows en druk vervolgens op OK.

De update zal starten en zal tijdens het updaten een keer herstarten. Na de herstart zal de update automatisch verder gaan. Uiteindelijk zal een melding weergegeven worden dat de update gelukt is en het systeem zal voor de laatste keer worden herstart.

### Stap 4 van 4 Windows

Start het Classic programma op. In het opstartscherm wordt getoond dat er nu gewerkt wordt met Release 8.80.

Geef de gebruikerscode van de systeembeheerder in.

Start het programma met de code van de systeembeheerder. Ga via het hoofdmenu naar Systeembeheer. Keuze 44 Bestandscontrole, daarna menukeuze 31 t/ 33, en 61). Als er fouten voorkomen in de bestanden stopt de controle. De fouten worden op het scherm getoond. Neem in dit geval contact op met ACA Support. Als alle bestanden goed zijn moet het systeem worden vrijgegeven, zodat er weer mee gewerkt kan worden.

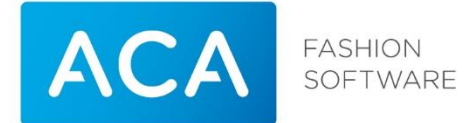

#### <span id="page-7-0"></span>UNIX / LINUX  $\overline{2}$

#### <span id="page-7-1"></span>Ordermodule / informatie systeem  $2.1$

De gegevens uit de ordermodule dienen overgezonden te zijn naar het centrale systeem. De orderportable is dus leeg. De orders dienen verwerkt te zijn voordat het centrale systeem en de ordermodule / informatiesysteem geconverteerd worden. Indien ordermodule / informatie systeem en centraal systeem niet dezelfde release hebben kan er niet tussen beide gecommuniceerd worden. De update voor de offline ordermodule is te vinden op: <http://download.aca.nl/aca/Classic/Classic880.exe>

Het informatie pakket moet na de conversie opnieuw worden geladen met de gegevens van het centrale systeem.

#### <span id="page-7-2"></span> $2.2$ Macro's

De macro's gedefinieerd in de vorige release blijven bewaard. Door wijziging van menukeuzes is het mogelijk dat een macro niet meer werkt. De macro zal dan opnieuw aangemaakt moeten worden. Zie de handleiding Classic 8.80 voor de juiste werkwijze.

#### <span id="page-7-3"></span> $2.3$ **Web shops**

Indien u met een web shop werkt moet na de conversie de communicatie methode worden gecontroleerd.

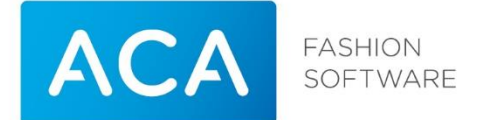

## Stap 1 van 3 Unix / Linux

Voordat de conversie plaats kan vinden dienen de bestandscontroles gedraaid en foutloos te zijn.

Start het pakket met de code van de systeembeheerder. Ga vanuit het hoofdmenu naar Systeembeheer. Dan keuze 44 Bestandscontroles.

Voer alle controles uit (menukeuze 31 t/ 33, 51 en 61). Indien er fouten in de bestanden worden aangetroffen wordt geadviseerd contact op te nemen met ACA-Support. Maak dan een melding aan op onze beveiligde support website: http://support.aca.nl (ook te bereiken via www.aca.nl).

Indien er geen fouten zijn ga door met stap 2 van dit stappenplan.

De bestandscontroles moeten minimaal 1 week voor de daadwerkelijke conversie foutloos zijn uitgevoerd. Indien er fouten in de bestanden aanwezig waren en deze zijn hersteld, moeten de bestandscontroles nogmaals worden uitgevoerd.

Maak een back-up bij het verlaten van het pakket!

### Stap 2 van 3 Unix / Linux

Alle gebruikers dienen het pakket te hebben verlaten.

Start het pakket opnieuw op met de gebruikerscode van de systeembeheer. Keuze Systeembeheer, 46 Kopiëren programmaset, vanaf bin-directory. Volg de aanwijzingen op het scherm. De nieuwe programma's worden gekopieerd. Daarna zal automatisch de conversie van de bestanden plaatsvinden.

### Stap 3 van 3 Unix / Linux

Start het Classic programma op. In het opstartscherm wordt getoond dat er nu gewerkt wordt met Release 8.80.

Geef de gebruikerscode van de systeembeheerder in.

Start het programma met de code van de systeembeheerder. Ga via het hoofdmenu naar Systeembeheer. Keuze 44 Bestandscontrole, daarna menukeuze 31 t/ 33, en 61). Als er fouten voorkomen in de bestanden stopt de controle. De fouten worden op het scherm getoond. Neem in dit geval contact op met ACA Support. Als alle bestanden goed zijn moet het systeem worden vrijgegeven, zodat er weer mee gewerkt kan worden.